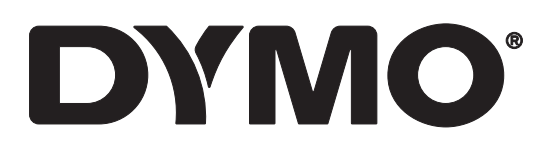

# **LabelWriter® 550 LabelWriter® 550 Turbo LabelWriter® 5XL**

Brugervejledning

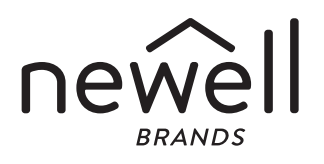

#### Copyright

© 2021 Newell Office Brands Alle rettigheder forbeholdes. Rev: 3/21 Ingen dele af dette dokument eller softwaren må gengives eller overdrages i nogen form eller på nogen som helst måde eller oversættes til et andet sprog uden foregående skriftligt samtykke fra Newell Office Brands.

#### Varemærker

DYMO og LabelWriter er registrerede mærker i USA og andre lande. Alle andre varemærker tilhører de respektive indehavere.

[NWL Belgium Services b.v.b.a.] erklærer hermed, at radioudstyrstypen [LabelWriter 550, LabelWriter 550 Turbo, LabelWriter 5XL] er i overensstemmelse med direktiv 2014/53/EU.

EU-overensstemmelseserklæringens fulde tekst findes på følgende internetadresse: LabelWriter 550:

http://download.dymo.com\dymo\user-

guides\LabelWriter\LW550Series\Declarations\LW550\LW550\_CE\_Declaration\_Conformity.da.pdf LabelWriter 550 Turbo:

http://download.dymo.com\dymo\user-

guides\LabelWriter\LW550Series\Declarations\LW550Turbo\LW550Turbo\_CE\_Declaration\_Conformit y.da.pdf

LabelWriter 5XL:

http://download.dymo.com\dymo\user-

guides\LabelWriter\LW550Series\Declarations\LW5XL\LW5XL\_CE\_Declaration\_Conformity.da.pdf

# **Indhold**

#### **[4 Om din nye etiketprinter](#page-3-0)**

[4 Registrering af dit produkt](#page-3-1)

# **[4 Lær at betjene din etiketprinter](#page-3-2)**

- Tænd-sluk
- [7 Knapper for etiketindføring](#page-6-0)<br>7 Udløsergreb til etiket
- [7 Udløsergreb til etiket](#page-6-1)<br>7 Etiketskinne
- **Etiketskinne**

#### **[7 Om etiketter](#page-6-3)**

- **[8 Design og udskrivning af etiketter](#page-7-0)**
- [8 Systemkrav](#page-7-1)

#### **[9 Sådan kommer du i gang](#page-8-0)**

- [9 Trin 1. Installation af softwaren](#page-8-1)<br>9 Trin 2. Tilslutning til strømmen
- Trin 2. Tilslutning til strømmen
- [9 Trin 3. Ilægning af etiketter](#page-8-3)
- [11 Trin 4. Tilslutning af printeren til computeren](#page-10-0)
- [11 Direkte tilslutning af printeren til computeren](#page-10-1)
- [11 Sådan sluttes printeren til et lokalt områdenetværk](#page-10-2)
- [12 Opsætning af en statisk IP-adresse](#page-11-0)

#### **[13 Vedligeholdelse af printeren](#page-12-0)**

#### **[14 Sikkerhedsforanstaltninger](#page-13-0)**

# **[16 Hjælp til programmet](#page-15-0)**

- [16 Strømstatuslampe](#page-15-1)<br>16 Problemer med pri
	- Problemer med printer
- [19 Udførelse af en printerselvtest](#page-18-0)
- [19 Få hjælp hos kundesupport](#page-18-1)

# **[20 Tekniske og miljømæssige oplysninger](#page-19-0)**

- Tekniske specifikationer
- [21 Miljøoplysninger](#page-20-0)
- [21 Enhedscertificering](#page-20-1)

# <span id="page-3-0"></span>**Om din nye etiketprinter**

Tillykke med købet af en DYMO LabelWriter® etiketprinter. Med LabelWriterprinteren kan du udskrive etiketter i flere år uden fejl. Vi anbefaler, at du bruger et par minutter på at gennemgå, hvordan du bruger og vedligeholder printeren.

Denne brugervejledning indeholder oplysninger om følgende LabelWriter-modeller:

- LabelWriter<sup>®</sup> 550
- LabelWriter<sup>®</sup> 550 Turbo
- LabelWriter<sup>®</sup> 5XL

Besøg www.dymo.com for at få oplysninger om, hvordan du køber etiketter og tilbehør til din etiketprinter.

# <span id="page-3-1"></span>**Registrering af dit produkt**

Besøg www.dymo.com/register for at registrere din etiketprinter. Under registreringsprocessen skal du bruge serienummeret, der er placeret på undersiden af etiketprinteren.

Registrer etiketprinteren for at nyde godt af følgende fordele:

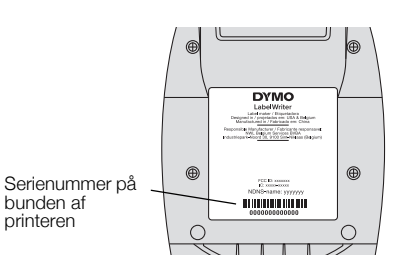

- E-mailmeddelelser om gratis softwareopdateringer
- Specialtilbud og annonceringer af nye produkter

# <span id="page-3-2"></span>**Lær at betjene din etiketprinter**

LabelWriter-printeren er en direkte termisk printer, som ikke bruger blæk eller toner. I stedet bruger printeren varme fra et termisk printhoved til udskrivning på specialbehandlede, varmefølsomme etiketter. De eneste forbrugsstoffer, du skal købe til denne printer, er etiketter.

Bliv bekendt med funktionerne vist i følgende figurer.

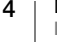

#### LabelWriter 550 og 550 Turbo

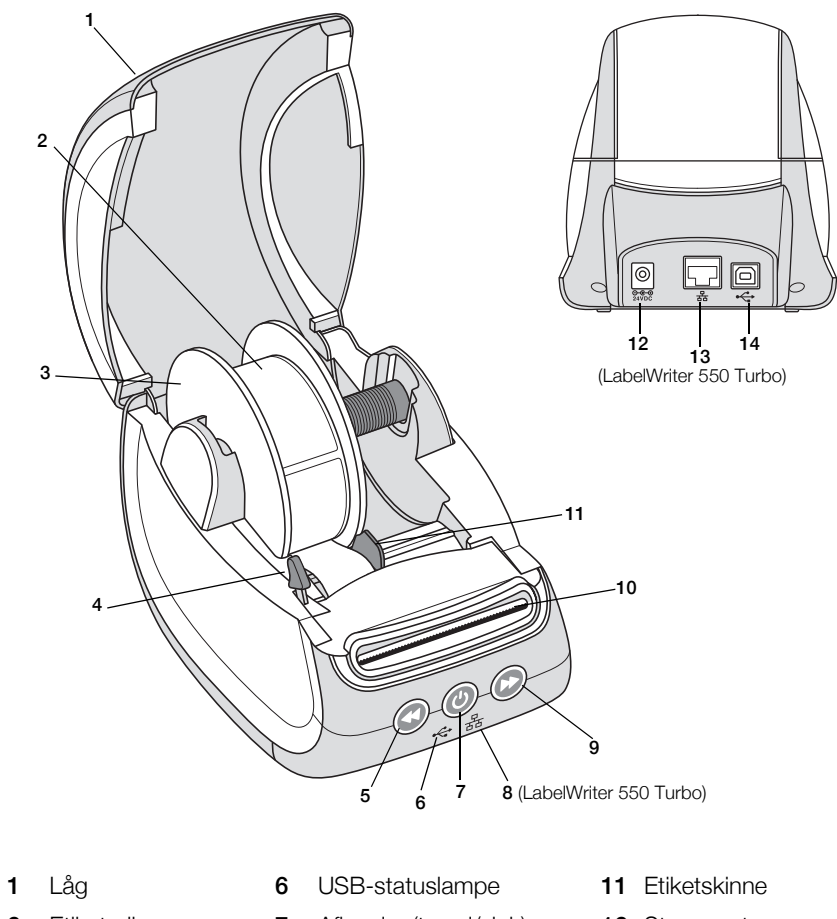

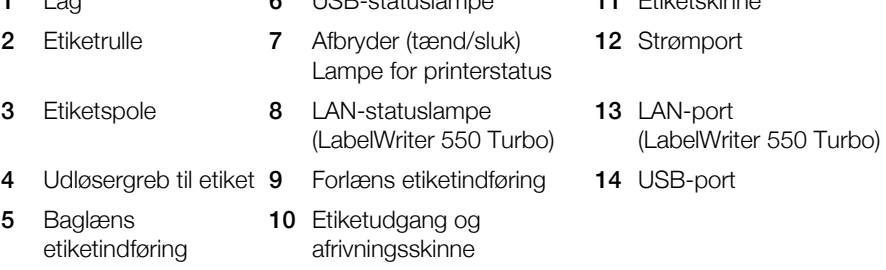

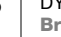

LabelWriter 5XL

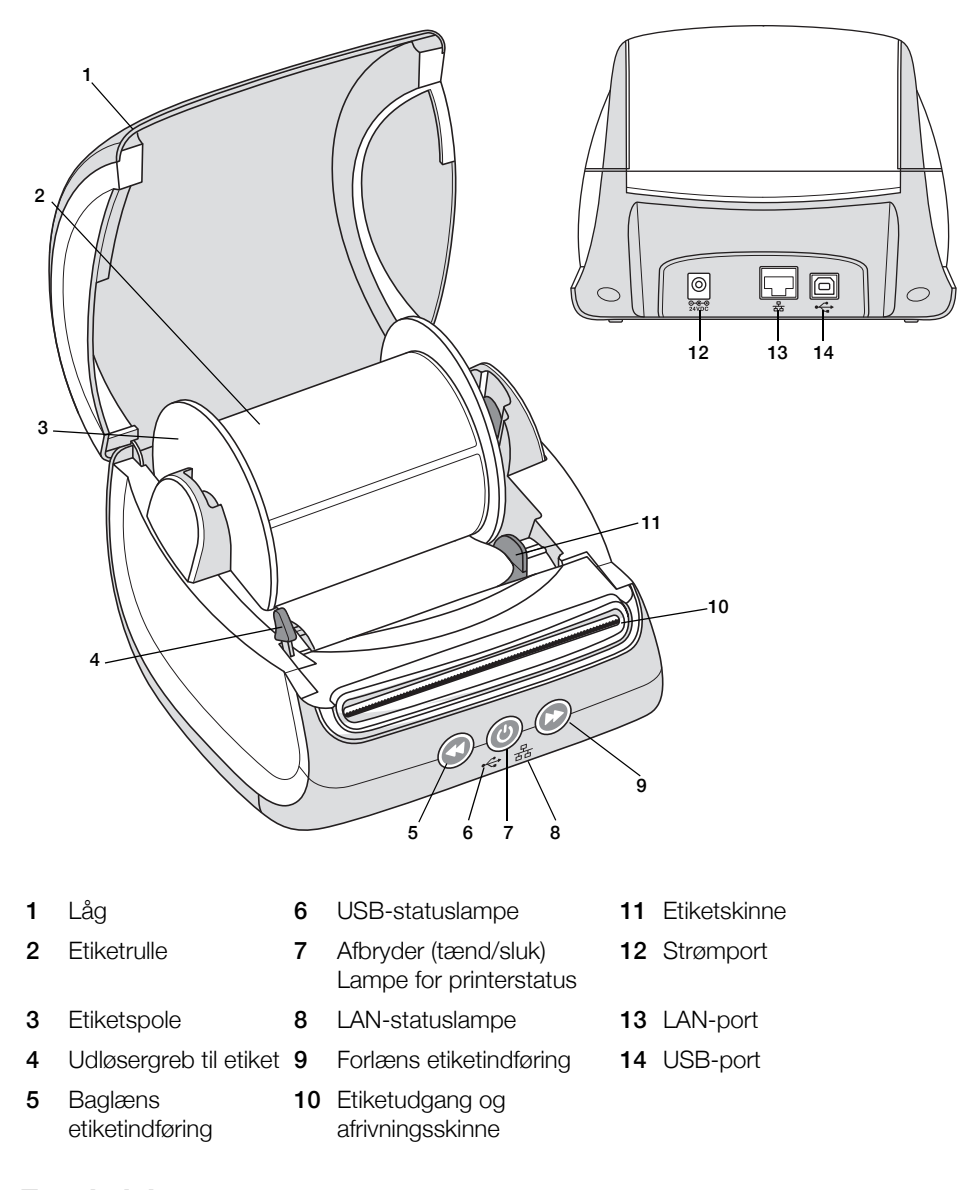

### <span id="page-5-0"></span>**Tænd-sluk**

 $(\circlearrowleft)$  Tænd-/slukknappen tænder og slukker for etiketprinteren. Efter fem minutter uden aktivitet vil printeren gå i strømsparetilstand, og strømstatuslampen vil gløde. Et tryk på tænd-/slukknappen under udskrivning af etiketter vil annullere udskrivningen.

Se flere oplysninger i [Strømstatuslampe](#page-15-3) på side 16.

#### <span id="page-6-0"></span>**Knapper for etiketindføring**

Knappen  $(1)$  til forlæns etiketindføring på siden af printeren fremfører en enkelt etiket.

Knappen (<4) til baglæns etiketindføring vender om på etiketten i etiketudgangen og bruges til at fjerne etiketter fra printeren, når der skiftes rulle. Etiketter, der allerede er ført gennem etiketudgangen, skal først afrives.

#### <span id="page-6-1"></span>**Udløsergreb til etiket**

Udløsergrebet til etiket udløser printhovedets tryk på etiketterne, så etiketterne let kan fjernes fra etiketudgangen.

#### <span id="page-6-2"></span>**Etiketskinne**

Etiketskinnen er vigtig for mere smalle etiketter, f.eks. adresseetiketter og andre specialetiketter. Etiketskinnen holder etiketterne korrekt justeret mod etiketføderens venstre kant, så etiketterne indføres korrekt.

### <span id="page-6-3"></span>**Om etiketter**

LabelWriter 550-printerserien fungerer kun sammen med originale DYMO LWetiketter. Originale DYMO LW-etiketter understøtter Automatic Label Recognition™, som gør det muligt for DYMO-softwaren at modtage oplysninger om etiketterne, som f.eks. hvilken etiketstørrelse, der er i printeren og hvor mange etiketter, der er tilbage på rullen.

DYMO LabelWriter-printere benytter avanceret *direkte termoudskrivningsteknologi* til at udskrive på specialbehandlede og varmefølsomme etiketter. Det vil sige, at det aldrig er nødvendigt at udskifte toner, blækpatroner eller farvebånd for at udskrive etiketter.

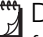

DYMOs garanti dækker ikke funktionsfejl eller beskadigelse, der kan være forårsaget af brugen af andre etiketter end originale DYMO-etiketter. Da DYMOs LabelWriter-printere benytter teknologi til direkte termoudskrivning, skal der bruges etiketter, som er designet og produceret specielt hertil. De termobelægninger, der anvendes på andre etiketter end originale DYMO-etiketter, er muligvis ikke kompatible og kan give utilfredsstillende udskrivning eller forårsage, at printeren fejlfungerer.

Etiketternes levetid afhænger af, hvordan de bruges. Termopapiretiketter, som etiketter, der er udskrevet på en LabelWriter-printer, kan miste farven på følgende to måder:

- Hvis de udsættes for direkte sollys, for fluorescerende lys i længere tid eller for kraftig varme.
- Hvis de kommer i kontakt med blødgøringsmidler (f.eks. etiketter klæbet på plastringbind).

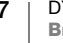

I originalemballagen har DYMO LW-etiketter en levetid på 18 måneder. Ved brug af etiketter til formål med forventet kort levetid (f.eks. på breve og pakker) er der ikke problemer med falmen. Ved etikettering af arkiver i arkivskabe, kan de falme langsomt over en lang årrække. Etiketter, som påsættes ryggen på notesbøger og efterfølgende placeres på en hylde i direkte sollys, begynder at blive affarvede efter nogle måneder.

For at opnå optimal levetid, når etiketterne ikke er i brug, skal de opbevares tørt og køligt i den sorte pose, som de leveres i.

#### **Bestilling af etiketter**

DYMO tilbyder et komplet sortiment af etiketter til LabelWriter-printere, herunder etiketter, som passer til adressekonvolutter, pakkeforsendelser, navneetiketter til arkiveringsmapper, etiketter til alle medietyper, udskrivning af navneskilte og meget mere. Du finder en fuldstændig liste på DYMOs hjemmeside: www.dymo.com.

DYMOs garanti dækker ikke funktionsfejl eller beskadigelse, der kan være forårsaget af brugen af andre etiketter end originale DYMO-etiketter. Da DYMOs LabelWriter-printere benytter termoudskrivning som udskrivningsteknik, skal der bruges etiketter, som er designet og produceret specielt hertil. De termobelægninger, der anvendes på andre etiketter end DYMO-etiketter, er muligvis ikke kompatible og kan give utilfredsstillende udskrivning eller forårsage, at printeren fejlfungerer.

# <span id="page-7-0"></span>**Design og udskrivning af etiketter**

Din etiketprinter fungerer med DYMO Connect for Desktop-software, som gør det nemt at designe og udskrive etiketter. Du kan også udskrive etiketter direkte fra Microsoft Word med DYMO Label-tilføjelsesprogrammet. Tilføjelsesprogrammet installeres automatisk, når du installerer DYMO Connect for Desktop-softwaren, hvis Microsoft Word er installeret på din computer.

#### <span id="page-7-1"></span>**Systemkrav**

LabelWriter-etiketprinteren kræver et af følgende styresystemer:

- Windows<sup>®</sup> 8.1 eller nyere
- macOS® High Sierra v10.13 eller nyere

# <span id="page-8-4"></span><span id="page-8-0"></span>**Sådan kommer du i gang**

Følg instruktionerne i dette afsnit for at konfigurere din etiketmaskine til at udskrive fra din computer. For at komme i gang skal du:

- 1 Downloade og installere DYMO Connect for Desktop-softwaren.
- 2 Slutte strømmen til.
- 3 Ilægge en etiketrulle.
- 4 Slutte printeren til computeren.

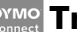

#### <span id="page-8-1"></span>**Trin 1. Installation af softwaren**

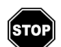

Lad være med at slutte printeren til computeren, før installationen af softwaren er afsluttet.

DYMO Connect for Desktop-softwaren skal installeres, før printeren sluttes til computeren. For LAN-forbindelser skal softwaren installeres på hver computer, der udskriver til LabelWriter-printeren over netværket.

 Download og installer den nyeste version af DYMO Connect for Desktopsoftwaren fra [support.dymo.com.](http://www.dymo.com)

### <span id="page-8-2"></span>**Trin 2. Tilslutning til strømmen**

De forskellige LabelWriter-printermodeller kan have forskellige strømkrav.

Sørg for kun at bruge den strømadapter, der blev  $\mathcal{A}$ leveret sammen med etiketprinteren. Der står flere oplysninger i [Tekniske specifikationer](#page-19-2) på side 20.

#### Sådan tilsluttes strømmen

- 1 Slut strømledningen til strømadapteren, og slut strømadapteren til stikket bag på printeren.
- 2 Sæt den anden ende af strømledningen i stikkontakten.
- **3** Tryk på  $\left(\odot\right)$  foran på printeren for at tænde for strømmen.

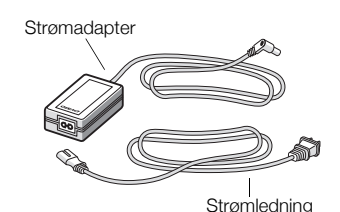

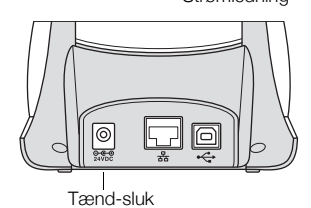

### <span id="page-8-5"></span><span id="page-8-3"></span>**Trin 3. Ilægning af etiketter**

LabelWriter 550-printerserien fungerer kun sammen med originale DYMO LWetiketter. Ikke-originale DYMO-etiketter genkendes ikke af printerne.

Hver etiketrulle leveres i en sort plastikpose. Sørg for at opbevare etiketrullen i denne pose, når den ikke er i brug.

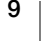

#### Vigtigt!

For at etiketterne indføres korrekt under udskrivning skal du være opmærksom på følgende i forbindelse med ilægning af etiketter på spolen og i printeren:

- Sørge for, at strømmen er slået til.
- Etiketspoleskinnen skal være skubbet helt ind til etiketrullen. Der må ikke være plads mellem de to.
- Etiketterne skal ilægges med etiketternes venstre kant mod venstre kant af etiketudgangen.

#### Sådan ilægges en etiketrulle

- 1 Fjern etiketspolen fra indvendigt i printeren, og fjern spoleskinnen fra spindelen.
- 2 Hold spolespindelen (**A**) i venstre hånd, og placer etiketrullen på spindelen, så etiketterne indføres nedefra, og så venstre side af etiketrullen ligger tæt mod spolens side.
- 3 Skub spoleskinnen (**B**) til højre side af spolen, og tryk skinnen stramt mod etiketrullens side, så der ikke er plads mellem rullen og spolen.

For at sikre korrekt fødning af etiketter under udskrivning skal etiketrullen ligge tæt mod begge sider af etiketspolen. Der må ikke være luft imellem.

- 4 Indsæt etiketspolen i rummet (**C**) i bunden af printeren, så etiketterne kommer ud på undersiden af rullen.
- 5 Juster etikettens venstre kant efter venstre side af etiketudgangen (**D**), og indsæt etiketten i rummet.
- 6 Tryk på  $\odot$  fremfør-knappen for at føre etiketten frem i position.

Hvis den første etiket på rullen ikke er en hel etiket, skal du trykke på (c) knappen for etiketfremføring for at skubbe den delvise etiket ud.

Uanset etiketbredden skal etikettens

**D**

venstre kant være justeret efter venstre kant af etiketudgangen, for at etiketterne indføres korrekt.

7 Skub etiketskinnen (**E**) til venstre, indtil den er på linje med etikettens højre kant.

Kontroller, at etiketskinnen ikke klemmer etiketten.

8 Sænk forsigtigt toplåget.

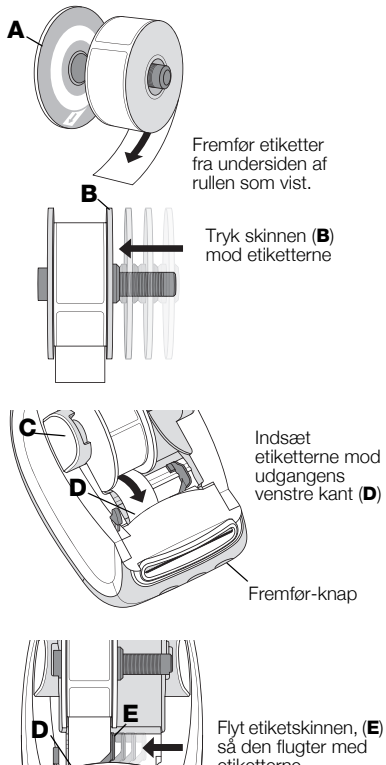

Flyt etiketskinnen, (**E**) så den flugter med etiketterne

10 | DYMO LabelWriter 550 **Brugervejledning**

# <span id="page-10-3"></span><span id="page-10-0"></span>**Trin 4. Tilslutning af printeren til computeren**

Alle tre printermodeller kan sluttes til computeren med det medfølgende USBkabel. LabelWriter 550 Turbo og LabelWriter 5XL kan også sluttes til et lokalt områdenetværk (LAN) med et Ethernet-kabel.

#### <span id="page-10-1"></span>**Direkte tilslutning af printeren til computeren**

Du kan slutte printeren direkte til computeren med et USB-kabel. Brug kun et DYMO USB-kabel med varenummeret 1997364, som kan fås hos kundeservice, hvis du ikke allerede har et.

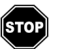

#### Lad være med at slutte printeren til computeren, før installation af softwaren er afsluttet.

#### Sådan foretages tilslutning til printeren direkte til computeren

- 1 Slut printeren til computeren efter endt softwareinstallation.
	- a Sæt USB-kablet i USB-porten på bagsiden af printeren.

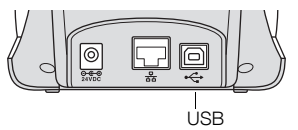

- b Sæt den anden ende af kablet i en tilgængelig USB-port på computeren.
- 2 Tryk på  $\circled{1}$  for om nødvendigt at tænde for strømmen.
	- ← USB-statuslampen foran på printeren vil være tændt.
- 3 Start DYMO Connect for Desktop-softwaren.

macOS: Hvis printeren ikke optræder på printerlisten, når installationen er afsluttet, kan du se i macOS-instruktionerne, hvordan den tilføjes.

#### <span id="page-10-2"></span>**Sådan sluttes printeren til et lokalt områdenetværk**

LabelWriter 550 Turbo og 5XL-modeller kan sluttes til et lokalt områdenetværk med et LAN-kabel (medfølger ikke). Alle computere, der skal udskrive over netværket, skal have installeret DYMO Connect for Desktop-softwaren.

#### Sådan tilsluttes med et ledningsført LAN

- 1 Sæt LAN-kablet i LAN-porten på bagsiden af printeren.
- 2 Sæt den anden ende af kablet i en aktiv LAN-port på netværket.

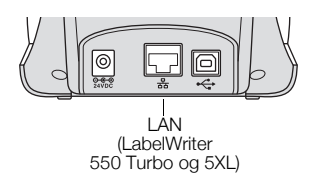

**3** Tryk på  $\textcircled{b}$  for om nødvendigt at tænde for strømmen.

LAN-statuslampen foran på printeren vil være tændt.

- 4 Download og installer DYMO Connect for Desktop på alle computere, der skal udskrive etiketter til denne printer på netværket.
- 5 I DYMO Connect for Desktop vælges Tilføj netværksprinter på menuen Filer, og instruktionerne til tilføjelse af printeren følges.

Hvis printeren er sluttet til computeren via både USB- og LAN-porte, vises printeren to gange i DYMO Connect for Desktop: en gang med et <sub>古</sub>HAN-ikon og en gang med et « USB-ikon.

11 | DYMO LabelWriter 550 **Brugervejledning**

#### <span id="page-11-0"></span>**Opsætning af en statisk IP-adresse**

Printeren tildeles som standard en IP-adresse dynamisk.

#### Sådan tildeles en statisk IP-adresse

- 1 Tilslut printeren via USB.
- 2 Åbn siden Printerstatus for denne printer i DYMO Connect for Desktop.
- 3 Vælg Konfigurer netværk.
- 4 Indstil IP-typen til Statisk, og udfyld de påkrævede felter.

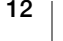

# <span id="page-12-1"></span><span id="page-12-0"></span>**Vedligeholdelse af printeren**

LabelWriter-printeren er konstrueret til lang driftslevetid, problemfri ydelse og minimalt behov for vedligeholdelse. Du opnår de bedste resultater med LabelWriter-printeren ved at følge opsætningsinstruktionerne i Sådan kommer du i gang [på side 9](#page-8-4) og rengøringsprocedurerne i dette afsnit.

Du skal rengøre LabelWriter-printeren jævnligt for at holde den i god funktionsmæssig stand. Ved at tørre støv af printeren udvendigt med regelmæssige mellemrum er der mindre risiko for, at der trænger urenheder ind i printeren. Det er imidlertid stadig en god idé at vedligeholde printeren indvendigt med regelmæssige mellemrum, f.eks. ved at rense etiketfremføringen med et rensekort (fås p [www.dymo.com\)](http://www.dymo.com).

Du kan hurtigt rengøre LabelWriter-printeren ved hjælp af følgende:

- Fnugfri klud.
- Fortyndet opvaskemiddelopløsning eller fortyndet glasrensningsopløsning. Hvis du bruger glasrensningsopløsning, skal du sikre dig, at den ikke indeholder ammoniak.
- En lille blød børste, f.eks. en tandbørste eller en børnemalerpensel.
- LabelWriter-rensekort til rengøring af printhovedet. Rensekort kan købes på [www.dymo.com.](http://www.dymo.com)

#### Sådan rengøres printeren udvendigt samt i etiketrullerummet

- 1 Fjern etiketrullen.
- 2 Sluk for strømmen, og tag strømledningen ud af stikket.
- 3 Brug en fnugfri klud til at tørre printeren af udvendigt.
- 4 Fjern støv og snavs ved at benytte et af ovennævnte rengøringsmidler.
- 5 Løft toplåget op.
- 6 Brug en lille blød børste eller vatpind til at fjerne papirstøv og andre fremmedpartikler inde i printeren.
- 7 Slut strømledningen til igen, og tænd for printeren.
- 8 Hvis du har et LabelWriter-rensekort, skal du følge vejledningen på pakken. Hvis du ikke har et rensekort, bedes du kontakte DYMOs kundesupport på [www.dymo.com](http://www.dymo.com).
- 9 Ilæg etiketrullen igen, og luk forsigtigt toplåget.

# <span id="page-13-0"></span>**Sikkerhedsforanstaltninger**

Alle de forholdsregler, der er anført nedenfor, skal læses og forstås. Følg alle advarsler og anvisninger, der er mærket på produktet.

#### Generelt

- Plastposer skal bortskaffes korrekt og holdes væk fra små børn.
- Anbring produktet på en jævn, stabil overflade.
- Anvend altid produktet som anvist i denne brugervejledning.
- Tag straks netledningen ud, hvis du bemærker unormal lugt, varme, røg, misfarvning, deformation eller andet usædvanligt, når produktet er i brug.
- Skil ikke produktet ad. Kontakt DYMOs kundesupport med henblik på inspektion, justering og reparation af produktet.
- Undlad at tabe, slå på eller på anden måde håndtere produktet forkert.
- Lad ikke væsker komme i kontakt med produktet.
- Sørg for at afbryde strømmen og tage strømledningen ud af stikket, før produktet rengøres. Gøres dette ikke, kan det forårsage elektrisk stød eller brand.
- Indsæt ikke fremmedlegemer i produktet.
- Anvend ikke malingsfortynder, benzol, sprit eller andre organiske opløsningsmidler til at rengøre produktet. Dette kan beskadige overfladens finish. Brug en blød, tør klud til at rengøre produktet.

#### Tænd-sluk

- Brug kun den netledning og adapter, der blev leveret med produktet.
- Rør ikke netledningen eller adapteren, hvis dine hænder er våde.
- Undlad at skære i, beskadige, ændre eller placere tunge genstande på netledningen.
- Brug ikke netledningen eller adapteren, hvis de er beskadigede.
- Træk ikke i netledningen, når stikket tages ud af kontakten. Gøres dette, kan det forårsage elektrisk stød eller brand.
- Brug ikke strømadapteren i et indelukket rum, og tildæk den ikke med en klud. Sørg for, at der er tilstrækkelig ventilation til at forhindre strømadapteren i at blive overophedet.
- Hvis produktet ikke skal bruges i en længere tidsperiode, skal netledningen tages ud af kontakten.

#### **Printer**

- Stik ikke fingrene ind i produktets bevægelige dele eller åbninger.
- Etiketudgangen må ikke blokeres, og der må ikke stikkes genstande ind i den.
- Rør ikke ved afrivningsskinnen. Der kan ske personskade.
- Produktet må ikke placeres i områder, der udsættes for direkte sollys, i nærheden af varmeovne eller andre varme apparater eller i områder, der udsættes for ekstreme høje eller lave temperaturer, høj fugtighed eller meget støv.
- Hold og løft ikke i produktet ved hjælp af dækslet.

#### **Etiketter**

- Brug kun originale DYMO-etiketter. Produktets garanti dækker ikke fejl eller skader, der skyldes brug af etiketter fra andre producenter.
- Sæt kun etiketter på en ren, tør overflade ved stuetemperatur.
- Udsæt ikke etiketruller for direkte sollys, høje temperaturer, høj fugtighed eller støv. Opbevar produktet på et køligt og mørkt sted.

# <span id="page-15-0"></span>**Hjælp til programmet**

Din LabelWriter-printer er konstrueret til problemfri ydelse og et minimalt behov for vedligeholdelse. Hvis der skulle opstå et problem, indeholder dette kapitel en beskrivelse af, hvordan du løser problemer, som kan opstå ved brug af printeren. Hvis du ikke kan løse problemet, indeholder dette kapitel ligeledes oplysninger om, hvordan du kontakter DYMOs [kundesupport](http://www.dymo.com).

Dette afsnit indeholder oplysninger om fejlfinding og afhjælpning af problemer, som du kan komme ud for ved brug af LabelWriter.

- [Strømstatuslampe](#page-15-1)
- **[Problemer med printer](#page-15-2)**
- [Få hjælp hos kundesupport](#page-18-1)

## <span id="page-15-3"></span><span id="page-15-1"></span>**Strømstatuslampe**

Strømstatuslampen viser printerens aktuelle status.

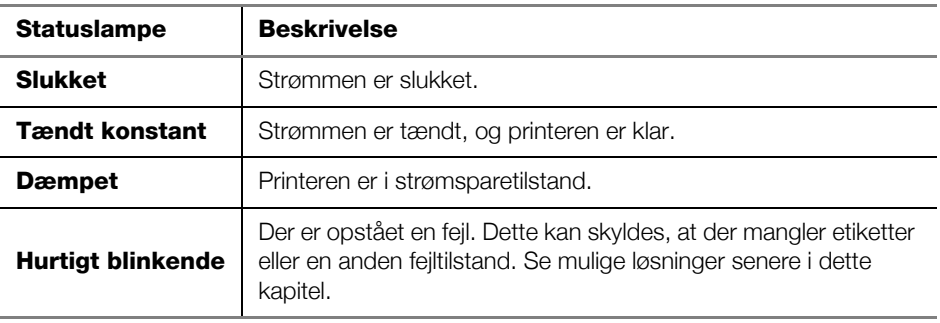

#### <span id="page-15-2"></span>**Problemer med printer**

I det følgende er der angivet løsninger på nogle almindelige problemer, du kan støde på under arbejdet med etiketprinteren.

#### **Blinkende strømstatuslampe**

Hvis strømstatuslampen blinker, kan problemet være et af følgende:

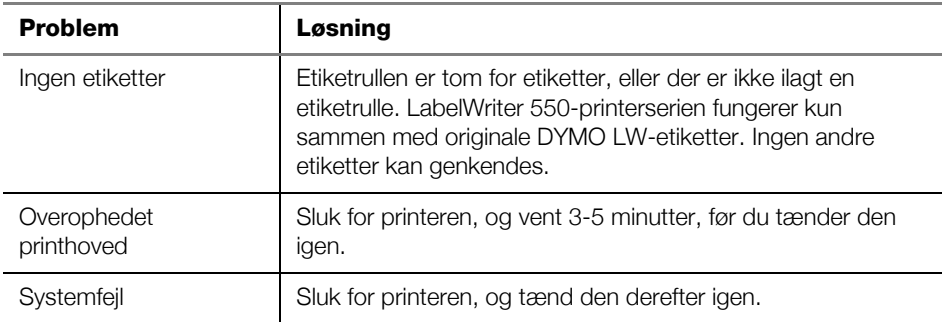

Hvis ingen af de ovennævnte løsninger retter problemet, og lampen stadig blinker, bedes du kontakte kundesupport. Se [Få hjælp hos kundesupport](#page-18-1) på side 19.

#### **Printeren står ikke på printerlisten**

Kontroller, at DYMO Connect for Desktop-softwaren er installeret, FØR printeren tilsluttes.

For LAN-forbindelser skal DYMO Connect for Desktop installeres på hver computer, der skal udskrive på LabelWriter-printeren.

Sørg for, at routeren er indstillet til fremadgående trafik mellem ledningsførte og trådløse netværk for steder, der anvender både Ethernet og et trådløst netværk.

#### **Korrigering af dårlig udskriftskvalitet**

Dårlig udskriftskvalitet skyldes hyppigt en af følgende:

- En gammel etiketrulle
- Etiketter med dårlig termisk beklædning
- Snavset printhoved

Hvis udskriftskvaliteten bliver svag, og der kan ses små hvide prikker på den udskrevne tekst, eller hvis der er lyse eller mørke pletter på udskriften, skyldes dette sandsynligvis, at etiketrullen er defekt. Prøv med en anden rulle fra en ny kasse. Hvis den anden rulle udskrives korrekt, opstod problemet i forbindelse med den første etiketrulle.

Alternativt skal printhovedet på LabelWriter renses. Se **Vedligeholdelse af** printeren [på side 13](#page-12-1) vedrørende oplysninger om rensning af etiketudgangen med et LabelWriter-rensekort.

#### **Forkert fremføring af etiketter**

Hvis etiketterne ikke fremføres korrekt, skal du kontrollere følgende og kontrollere, at etiketterne er indført korrekt.

- Spindelskinnen skal trykkes godt mod højre etiketkant for at forhindre, at de forskubber sig.
- Etiketrullen skal placeres på spindelen, så etiketterne kommer fra undersiden af rullen.
- Venstre etiketkant skal være justeret efter venstre kant på etiketudgangen, og etiketskinnen skal være justeret efter højre etiketkant.

Se [Trin 3. Ilægning af etiketter](#page-8-5) på side 9.

#### **Udredning af etiketstop**

Et tryk på knappen (\*) til baglæns etiketindføring vil normalt ændre etiketretningen i etiketudgangen. Følg disse instruktioner, hvis etiketterne sætter sig fast i rullen.

#### Sådan udredes fastsiddende etiketter fra printeren

- 1 Afriv eventuelle etiketter, som er udskrevet og ført ud af printeren.
- 2 Træk forsigtigt den fastsiddende etiket ud af etiketudgangen, mens du trykker udløsergrebet frem.

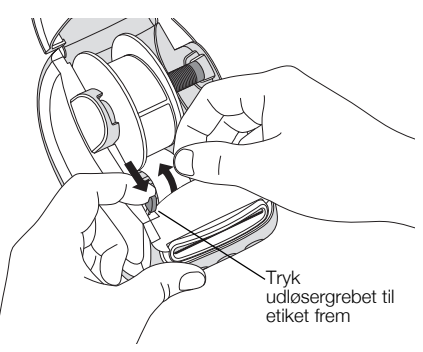

#### **Printeren udskriver ikke eller stopper under udskrivning**

Hvis printeren ikke udskriver eller stopper med at udskrive under brugen, skal du benytte nedenstående fremgangsmåde for at afhjælpe problemet.

1 Sørg for, at printeren stadig er tændt, og at strømkablet ikke er frakoblet.

Hvis strømstatuslampen foran på printeren ikke er tændt, skal du kontrollere, at strømkablet er tilsluttet. Hvis du bruger en stikdåse, skal du sikre dig, at den virker.

Tilslut en anden enhed i stikkontakten og stikdåsen, så du er sikker på, at der ikke er fejl i stikkontakten eller stikdåsen.

Kontroller, at du bruger den strømadapter og det kabel, der blev leveret sammen med din printer. LabelWriter-printermodeller har forskellige strømkrav, så strømadaptere fra andre modeller er måske ikke kompatible med din printer.

2 Kontroller, at printeren fører etiketterne korrekt ind ved at trykke på knappen for  $(\triangleright)$  etiketfremføring, mens printeren er tændt.

Hvis etiketterne sætter sig fast i printeren, blinker strømstatuslampen. Se Korrigering af dårlig udskriftskvalitet på side 17.

- 3 Kontroller, at USB-kablet ikke sidder løst bag på printeren eller computeren. Se installationsinstruktionerne i [Trin 4. Tilslutning af printeren til](#page-10-3)  [computeren](#page-10-3) på side 11 for at sikre, at kablet er korrekt tilsluttet.
- 4 (Windows) Kontroller, at LabelWriter-printerdriveren er installeret korrekt. LabelWriter-printerdriveren modtager printdata fra softwaren og sender dem til LabelWriter-printeren. Driveren installeres automatisk, når du installerer DYMO Connect for Desktop-softwaren. Driveren kan dog være blevet ændret eller slettet ved en fejl.

#### <span id="page-18-0"></span>**Udførelse af en printerselvtest**

Hvis der opstår problemer med, at printeren ikke udskriver tegn helt, eller andre problemer med udskriftskvaliteten, skal du køre en selvtest på printeren. Selvtesten bekræfter, at alle komponenterne til printhovedet og printmekanismen fungerer korrekt.

#### Sådan udføres en printerselvtest

1 Med en etiketrulle i printeren trykkes på og holdes knappen  $\binom{n}{k}$  og knappen til etiketfremføring nede i mindst ti sekunder.

Printeren begynder at udskrive et testmønster langs printerbredden.

- 2 Når selvtesten begynder slippes begge knapper.
- 3 Selvtesten stoppes ved at trykke på  $\left(\begin{matrix} 0 \\ 0 \end{matrix}\right)$  tænd- og slukknappen.

Hvis du stadig har problemer efter kontrol af de ovennævnte punkter, bedes du kontakte kundesupport. Se [Få hjælp hos kundesupport](#page-18-1) på side 19.

#### <span id="page-18-1"></span>**Få hjælp hos kundesupport**

Hvis der opstår problemer under opsætningen eller brugen af din printer, skal du læse denne brugervejledning omhyggeligt, så du er sikker på ikke at have overset noget, som vedrører et eventuelt problem.

Hvis du ikke kan løse problemet ved hjælp af dokumentationen, kan du få yderligere oplysninger og assistance hos DYMO.

På DYMOs websted www.dymo.com kan du finde de seneste supportoplysninger til din LabelWriter-printer.

Kontakt os ved at besøge supportområdet på vores websted på: [support.dymo.com](http://www.dymo.com)

# <span id="page-19-0"></span>**Tekniske og miljømæssige oplysninger**

Dette kapitel indeholder tekniske oplysninger og certificeringsoplysninger til LabelWriter-printere.

# <span id="page-19-2"></span><span id="page-19-1"></span>**Tekniske specifikationer**

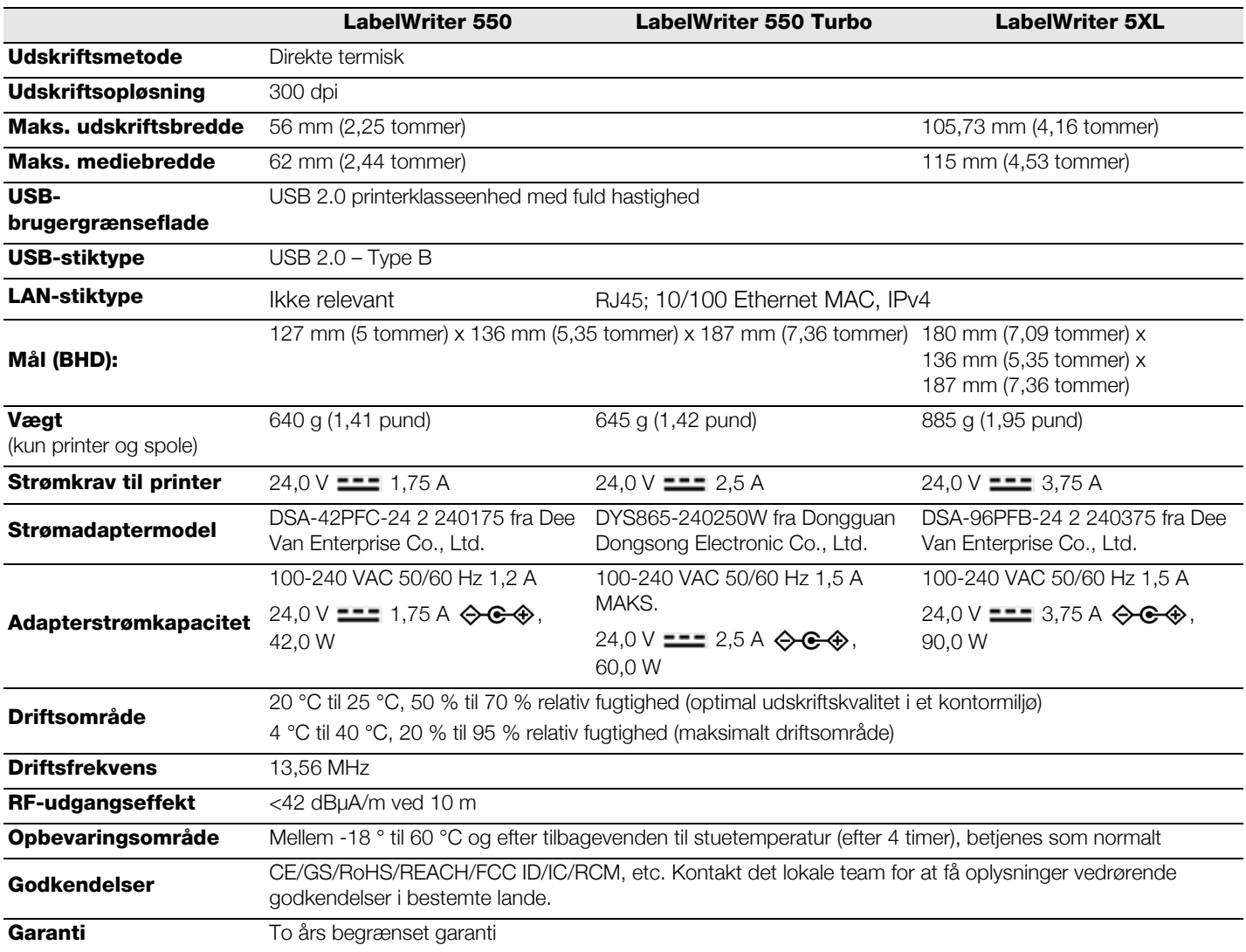

#### <span id="page-20-0"></span>**Miljøoplysninger**

Det udstyr, som du har købt, kræver udvinding og brug af naturressourcer i forbindelse med produktionen. Det kan indeholde stoffer, der er skadelige for sundhed og miljø.

For at undgå, at disse stoffer udledes i miljøet, og for at mindske presset på naturens ressourcer, opfordrer vi dig til at anvende relevante genbrugssystemer. Disse systemer vil genbruge eller genvinde de fleste af udstyrets materialer efter endt levetid på en miljømæssigt forsvarlig måde.

Symbolet på enheden med en affaldsspand med kryds over angiver, at du skal bruge disse systemer.

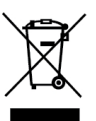

Hvis du ønsker yderligere oplysninger om bortskaffelse, genbrug og genanvendelse af dette produkt, bedes du kontakte din lokale eller regionale affaldsmyndighed.

Du kan også kontakte DYMO for at få flere oplysninger om de miljømæssige egenskaber for vores produkter.

#### <span id="page-20-1"></span>**Enhedscertificering**

Denne maskine er testet og opfylder kravene i:

CB-certifikat GS-certifikat CE-mærke FCC afsnit 15 ICES-003, RSS-210 og RSS-Gen RCM

RoHS-direktiv 2011/65/EU (RoHS2) og bilag II (EU) 2015/863

Denne enhed er ikke beregnet til anvendelse i det direkte synsfelt på arbejdssteder med dataskærme. For at undgå generende refleksioner på arbejdssteder med dataskærme må denne enhed ikke placeres i det direkte synsfelt.

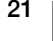